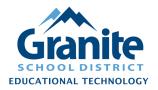

## Destiny – Staff Tutorial – Running the 'Chromebooks – All Fields' Report

The 'Chromebooks – All Fields' report will give you a searchable/printable report and an excel spreadsheet listing every Chromebook item in Resource Manager at your location, with a column for every possible item field, including custom fields.

- 1. In Destiny Back Office, click on the "Reports" tab, then click "Report Builder" in the left menu.
- 2. Find the "Chromebooks All Fields" report in the alphabetical list of reports and click the "Run" button for the report to the far right of the row.

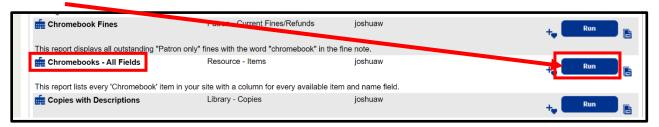

**3.** You will be redirected to the **Report Manager** screen where you can see the status of the report.

Note: If you click away from this screen or need to access the report again later, click on the "Admin" tab and choose "Job Manager" from the left menu for a list of all past reports and jobs at your site.

- 4. After the report is shown as "Completed" on the Report Manager or Job Manager screen
  - a. click the "HTML" link to pull up the report in your browser, and/or
  - b. click the "Excel" link and download the file to your computer.

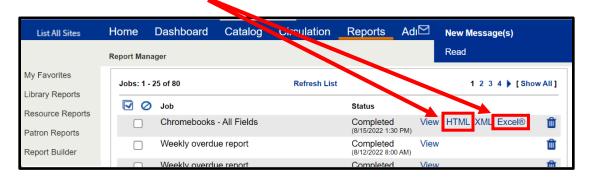

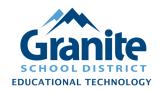

## Destiny – Staff Tutorial – Running the 'Chromebooks – All Fields' Report

## **HTML Report**

This report is useful for quickly browsing or searching for details of certain Chromebooks in your site. With this open in a browser tab, you can press **Ctrl+F** to search for and find specific serial numbers, cart names, or other details in the records.

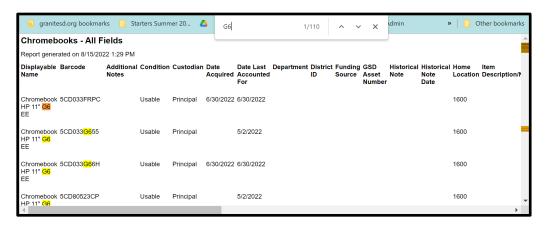

## **Excel Report**

This report allows you to use the functions of Excel or Google Sheets to search, sort, filter, and manipulate the data by any field. For example, in Excel, you could:

- Turn on the Filter by clicking on the "Home" > "Sort & Filter" > "Filter" button.
- 2. Click on the dropdown filter arrow for the "Cart Number" column and choose an option.
- 3. Highlight and Copy (Ctrl+C) the matching barcodes, then paste them into a .txt file to be used in a "Batch Update" or "Batch Delete".(https://resourcemanager.edtech.fun)

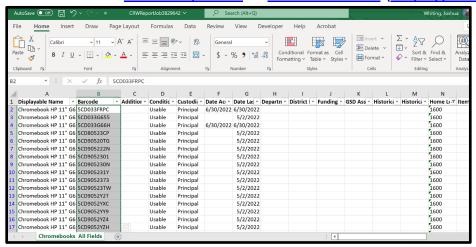